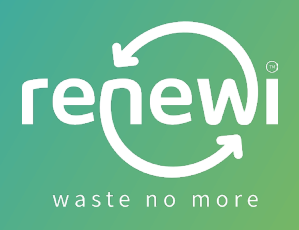

# **Vragen en antwoorden over digitale transportdocumenten**

# **Hoe kan ik me op het platform registreren?**

### Registreren kan op het platform via : [Aanmelden](https://portal.ewastra.com/Account/logon)

Let op : je dient je te registreren met je eigen organisatie/bedrijf.

Na registratie ontvang je een connectieverzoek van Renewi. Om deze connectie te kunnen versturen hebben wij jouw mailadres nodig waarmee je je registreerde.

Geef daarom jouw : bedrijfsnaam, mailadres (naam contactpersoon) en telefoonnummer door via het [contactformulier](https://www.renewi.com/nl-be/ecmr) op de website of mail jouw gegevens naar: [transportdocumenten@renewi.com](mailto:transportdocumenten@renewi.com)

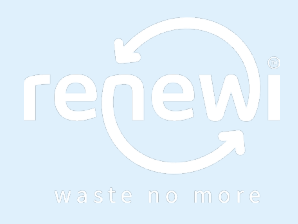

### **Wat als ik geen BTWnummer heb?**

In dit geval (vb. dokters, Raad van de Europese unie, …) neem je best rechtstreeks contact op met Pionira : +32 (0)9 338 84 53

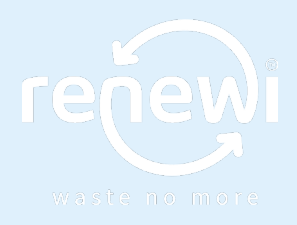

# **Waar kan ik mijn CMR zien?**

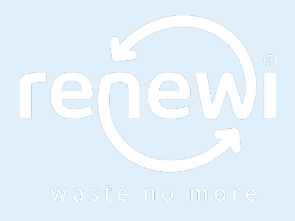

- Log in op het [platform](https://portal.ewastra.com/Account/Register?returnUrl=%252f)
- Klik onder orders op "geleverd" en zoek het desbetreffend ordernummer op
- Indien je het digitaal transportdocument niet ziet, kan het zijn dat er (nog) geen connectie is. Stuur een mail naar [transportdocumenten@renewi.com](mailto:transportdocumenten@renewi.com) met daarin jouw gegevens (mailadres contactpersoon + naam + telefoonnummer + naam bedrijf)

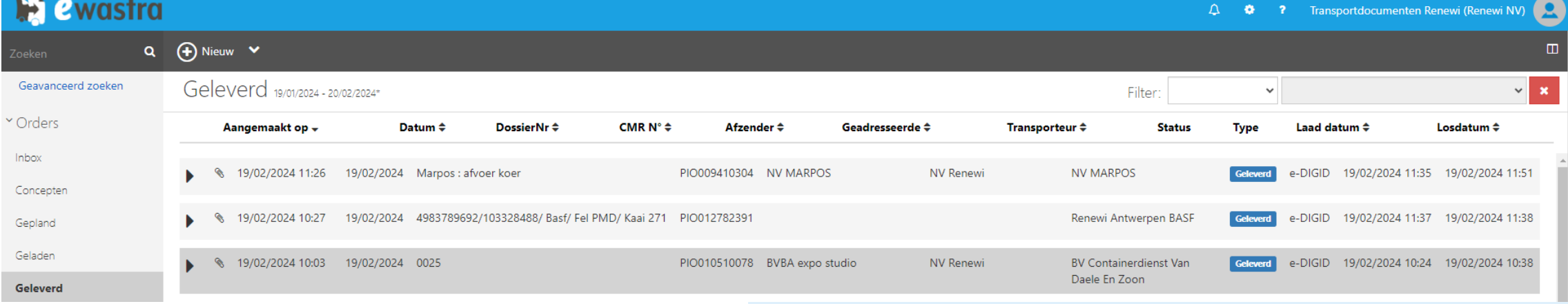

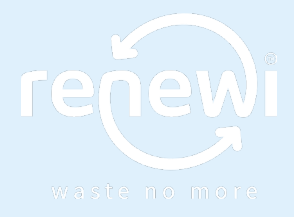

- Paperclips = digitale CMR + identificatie formulier
- $\bullet$  = er is een Extra opmerking toegevoegd (vb. foto van weegbon)
- $Doc1 = e-CMR$
- Doc2 = digid (=identificatieformulier)
- Doc3 = extra bijlage

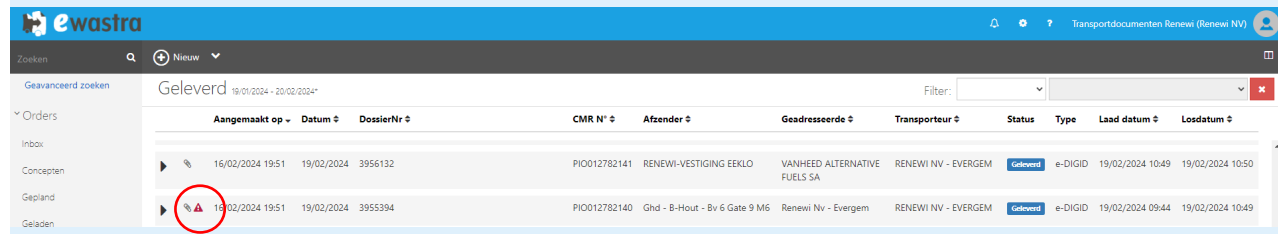

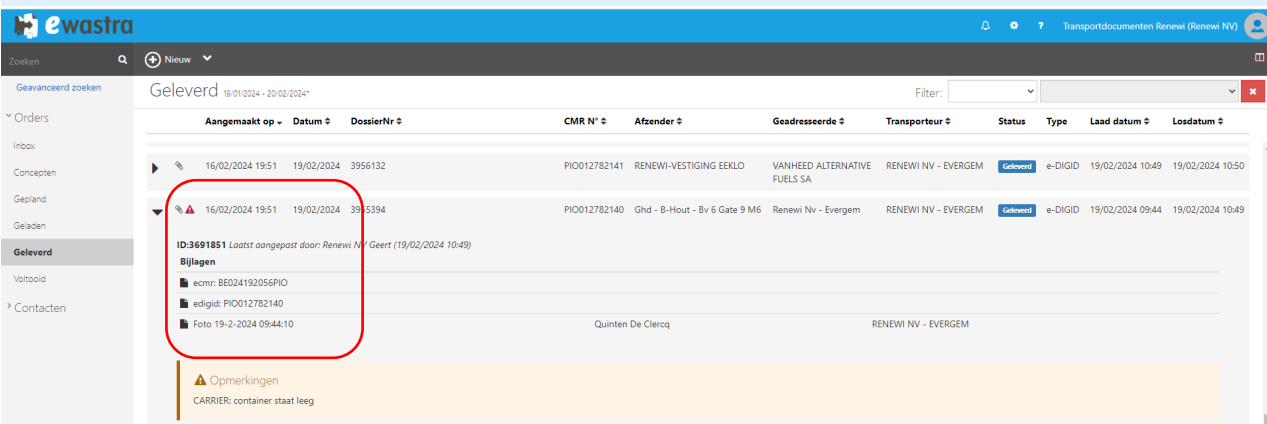

### **Kunnen er meerdere gebruikers per klant aangemaakt worden?**

### JA , dit kan op volgende manier :

De persoon die zijn mailadres heeft doorgegeven voor connectie, kan collega's (indien transporteur : ook chauffeurs) toevoegen via :

Op klantnaam klikken > Administratie > gebruikers > actieve gebruikers > nieuw > nieuwe gebruiker

Je kan hier ook andere instellingen aanpassen zoals bv. Taal (NL/FR) : zie rechts bovenaan

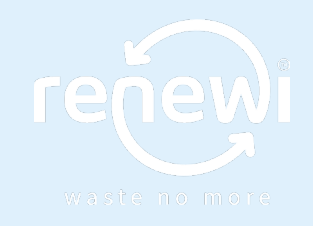

### **2 Wastra** Admin Renewi NV  $Q$  (F) Nieuw  $\vee$ Nodig een gebruiker uit in deze organisatie Contactinformatie .<br>Nieuwe chauffeur Agon Osmanaj Ahmed Tagmouti<br>ahmed.tagmouti@renewi.com Nieuwe gebruiker Suborganisaties Gebruikers Actieve gebruikers Verwijderde gebruikers Alessandro Morana **Alexandre Fastre Amalia Demeyer** amalia.demeyer@renewi.cor Openstaande uitnodiginge alex.morana@renewi.co alexandre.fastre@renewi.com Uitnodigingen Service accounts

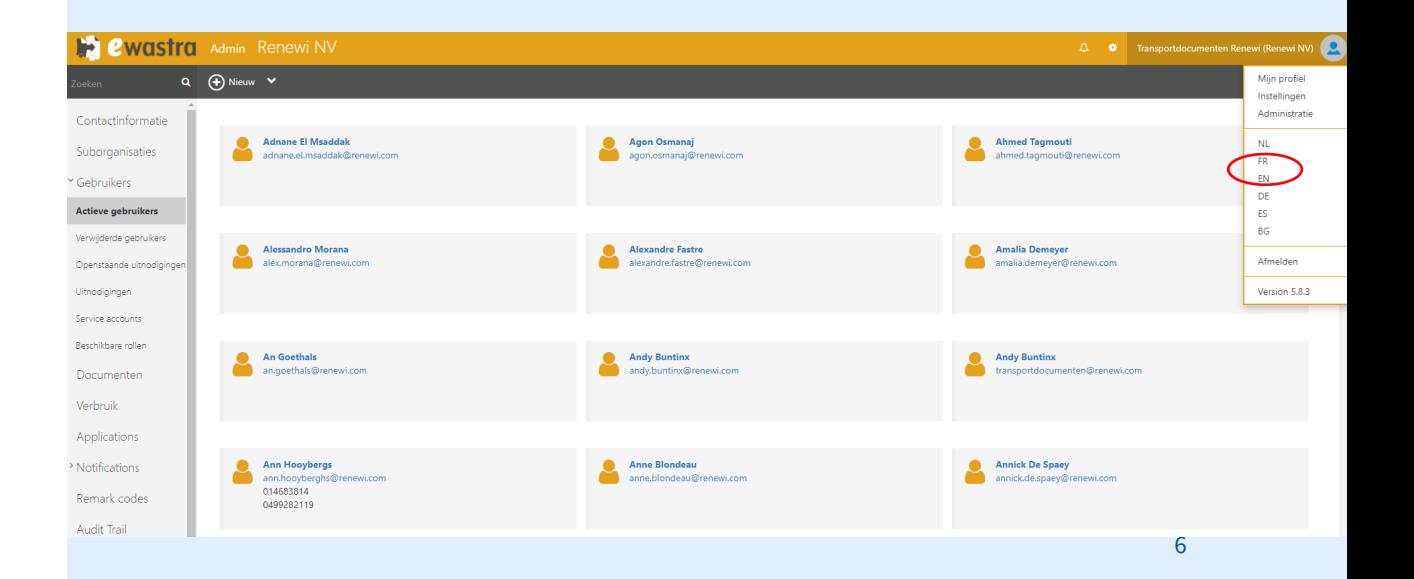

**Hoe kan je een QR code aanmaken (voor ondertekening van documenten)?**

- Log in op het [portaal](https://portal.ewastra.com/Account/Register?returnUrl=%252f)
- Klik rechts boven op je bedrijfsnaam  $\longrightarrow$  Administratie
- Er wordt een nieuw tabblad geopend
- Klik op **gebruikers**  $\longrightarrow$  actieve gebruikers
- Klik op de naam van diegene die mag ondertekenen
- Er verschijnt een zwarte balk, met rechts "generate signature code" (365 invullen)

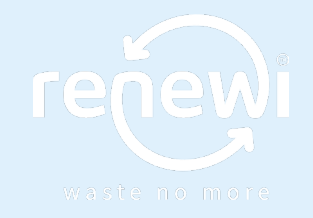

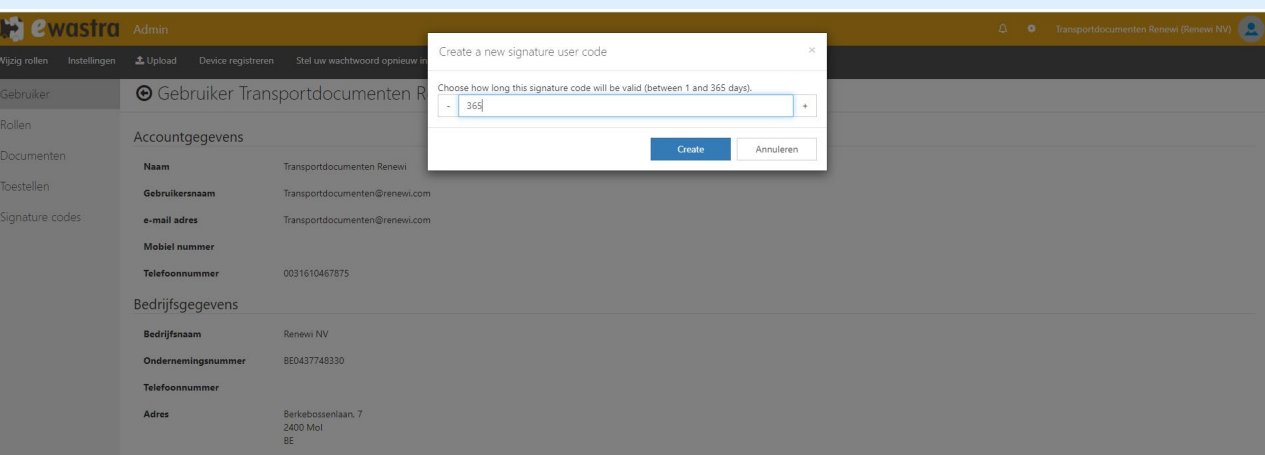

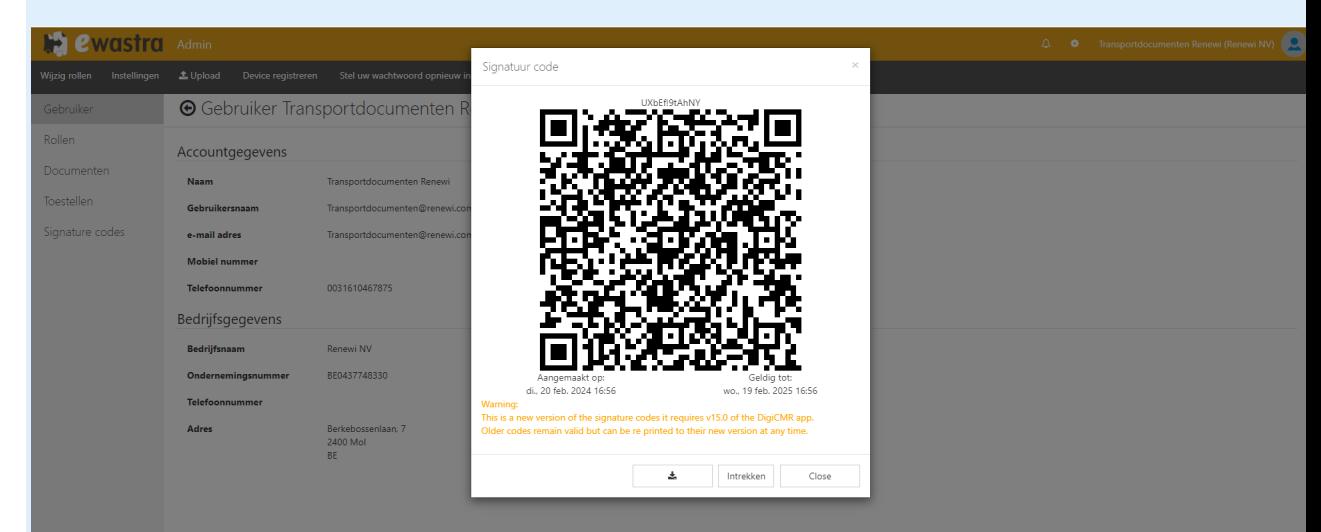

### **Welke mail ontvang je van Ewastra?**

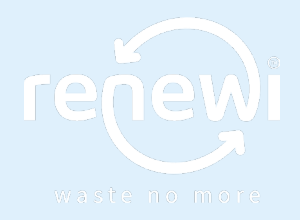

• Een voorbeeld van de mail die je ontvangt van het platform ziet eruit als volgt:

• Verzender : Pionira

• Bijlages: ondertekende transportdocumenten

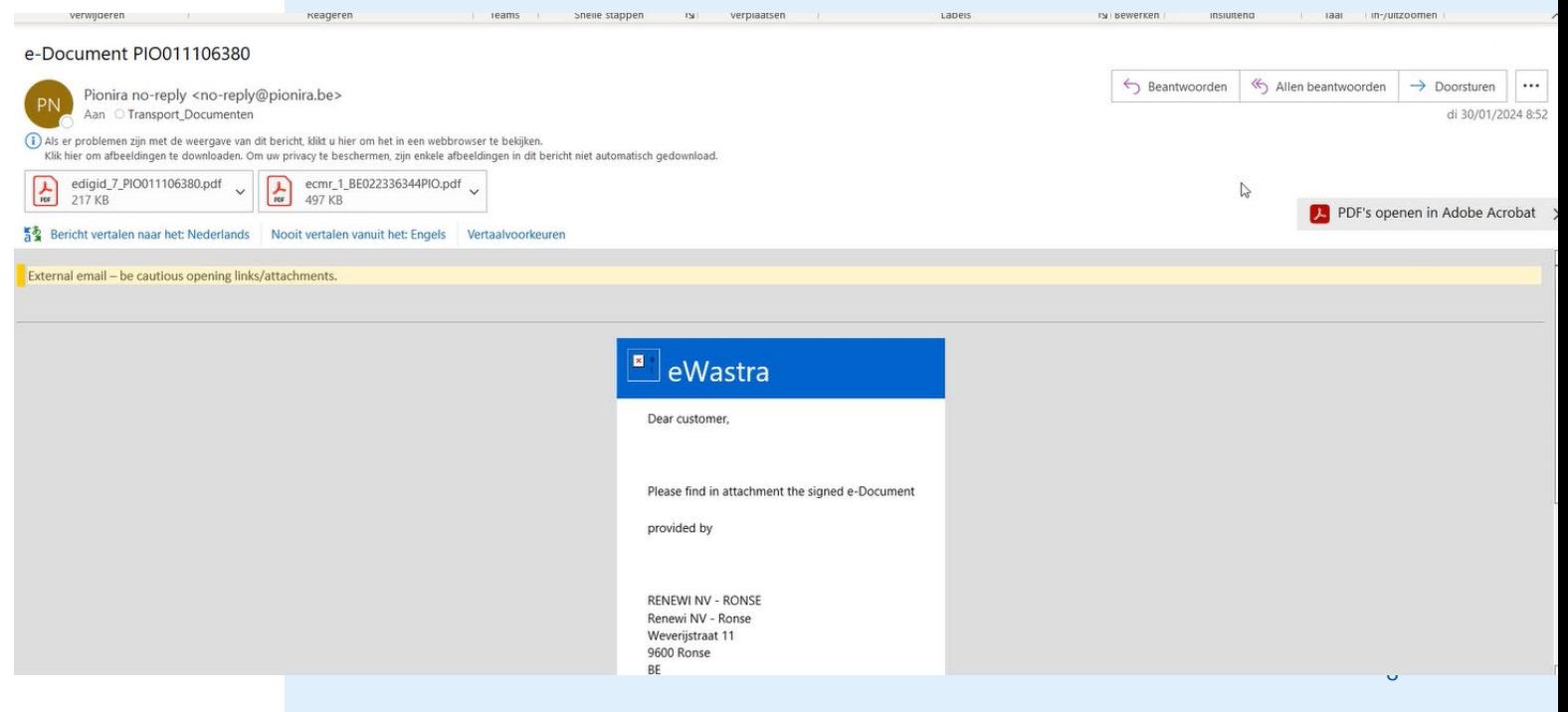

# **Hoe ziet digitale ondertekening op CMR eruit?**

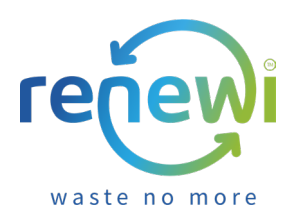

### 3 mogelijkheden :

- Ondertekenen met QR-code
- Sign on glass
- Ondertekenen "in afwezigheid"

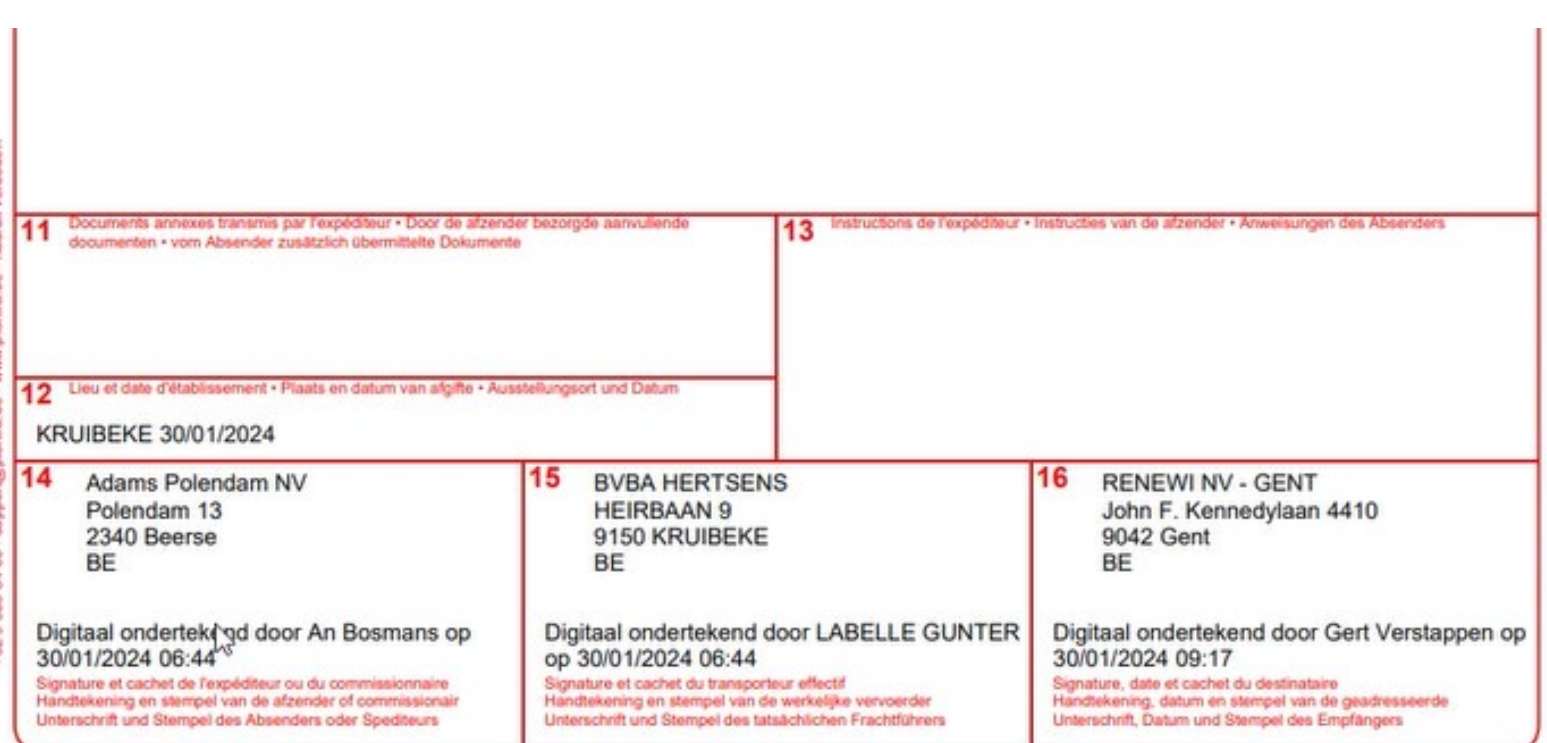

## **Hoe ziet digitale ondertekening op identificatieformulier eruit ?**

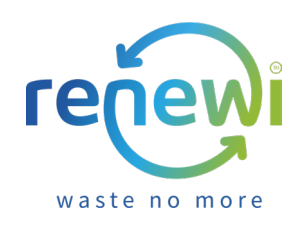

### 3 mogelijkheden :

- Ondertekenen met QR-code
- Sign on glass
- Ondertekenen "in afwezigheid"

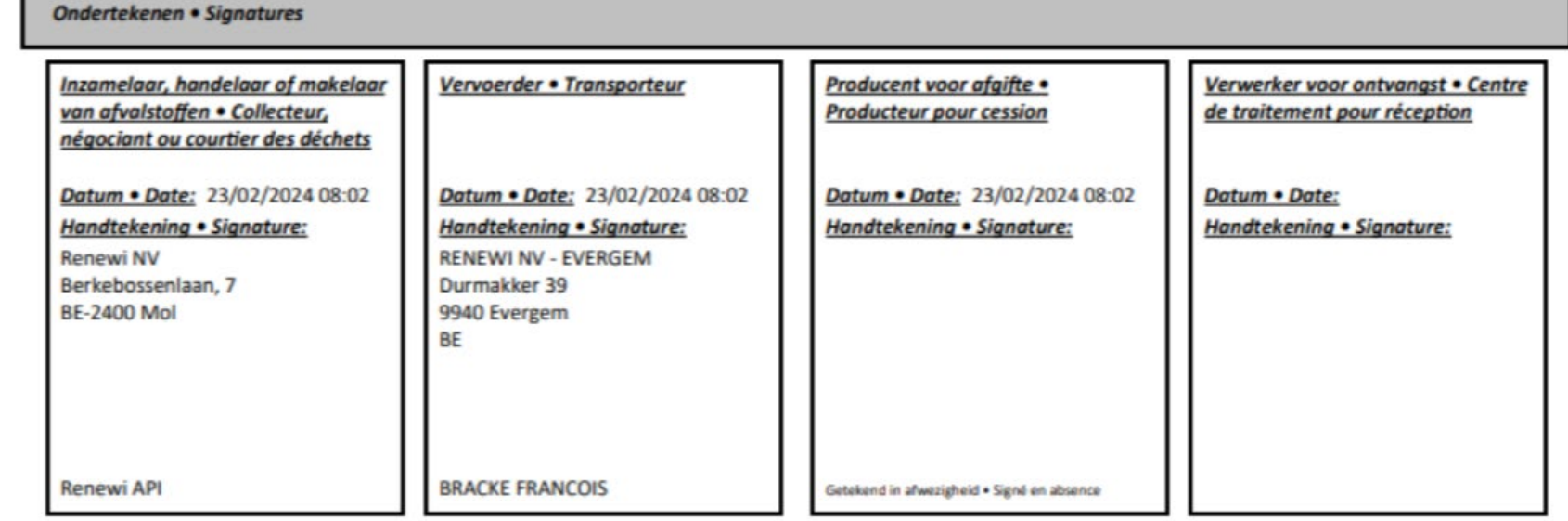

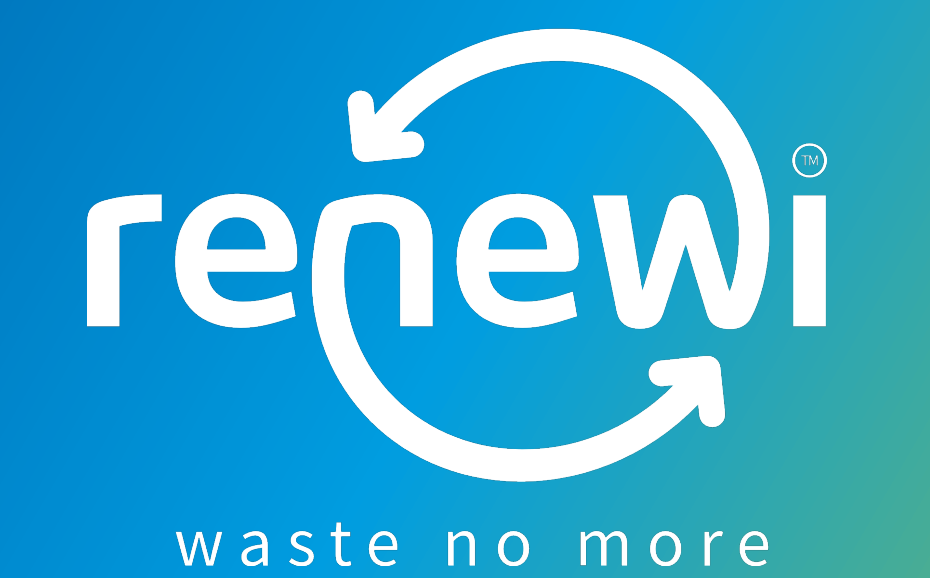